# Bridge

## Getting Started GUIDE

Auditdata

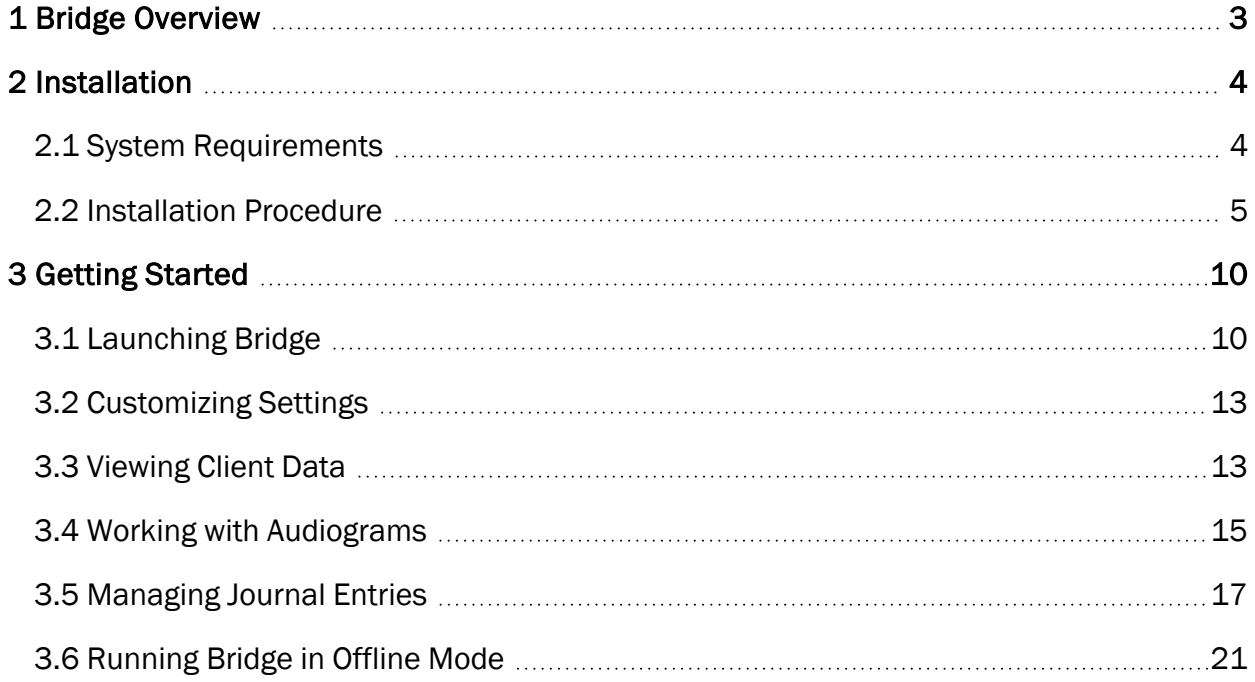

### <span id="page-2-0"></span>1 Bridge Overview

Bridge is a fully compatible cloud connector that links Manage with your local Noah modules. Now available as part of the Manage system, it allows clinics to store patient records online and eliminates the need to transfer files between offices.

Being fully integrated with Noah, Bridge helps staff to perform their daily tasks more efficiently – handle audiological data relating to measurements and fittings, create and save journal entries, work with client feedback and process questionnaires to improve patient engagement.

Its key advantages are as follows:

- Ease of use the interface is intuitive and user-friendly
- Accessibility data is available  $24/7$  from any location
- Security sensitive information is protected at transfer and at rest
- Reliability audiograms, fitting data, journals and such are regularly updated
- Flexibility users can store data locally when offline and synchronize with the system when back online

This document will guide you through the installation and initial configuration of Bridge.

## <span id="page-3-0"></span>2 Installation

<span id="page-3-1"></span>Prior to starting the installation process, ensure that your computer meets or exceeds the minimum system requirements.

#### 2.1 System Requirements

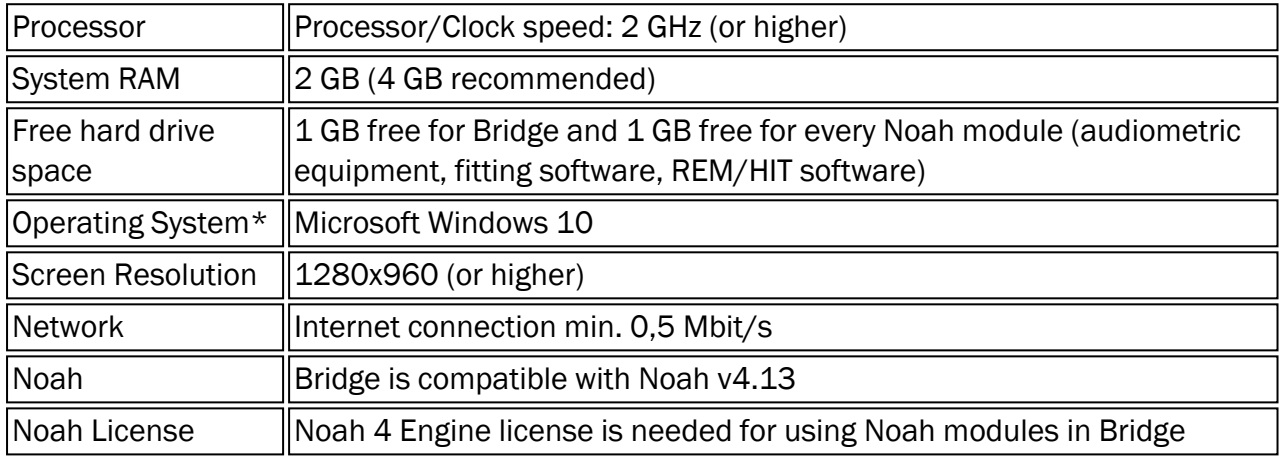

\**Your OS must be up to date. All Windows updates must be installed*.

#### Noah Licensing

Bridge is fully integrated with the Noah system, and can run a variety of Noah fitting and measurement modules.

For more information about Noah, visit the HIMSA website.

- <sup>o</sup> Bridge requires Noah version 4.13.0 (build 5404) or later.
- If you have not obtained and installed a Noah 4 license, Noah will cease to operate after 45 days.

To check Noah version and license information, open Bridge, navigate to Help > About and click Noah License.

You can purchase the license from Auditdata. This will help ensure that you receive the best Noah support possible. Contact Auditdata for more information.

There can be problems if a different Noah license was previously installed on the computer.

The procedure for registering and installing a Noah 4 license can be found in the Noah 4 Knowledge base on the HIMSA website.

#### <span id="page-4-0"></span>2.2 Installation Procedure

WARNING: *Installing Bridge will remove your current Noah installation*.

1. Run the Bridge .exe file and select the folder to extract the installation files:

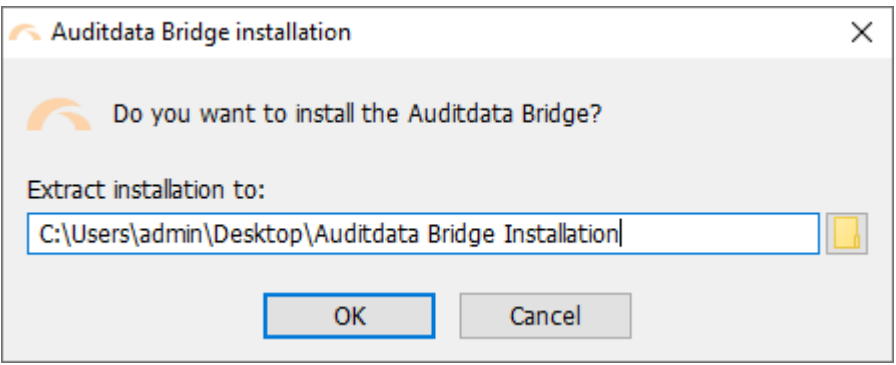

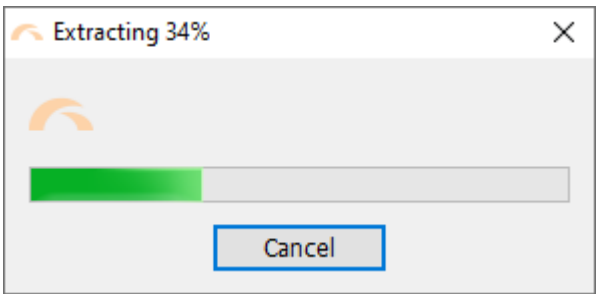

- 2. After extraction the Setup program will check whether Noah 4 is installed on your computer.
	- Please note that Noah installation is an optional setting for Bridge.

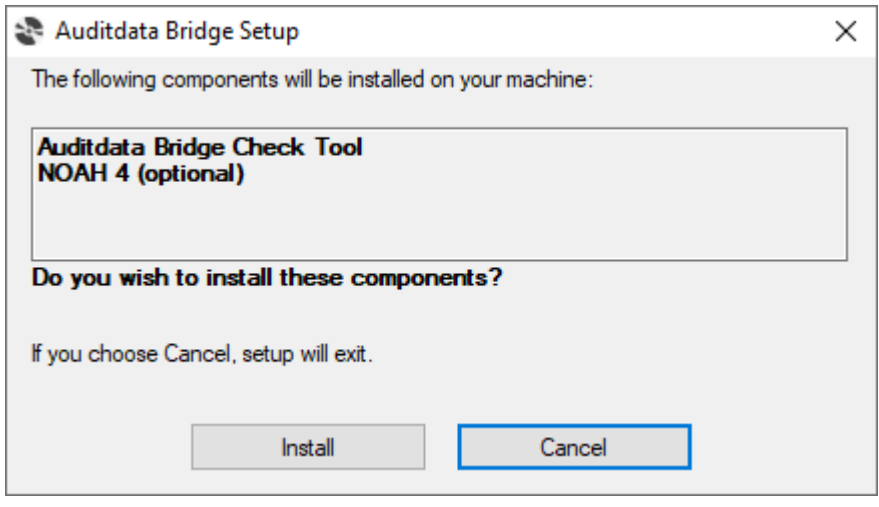

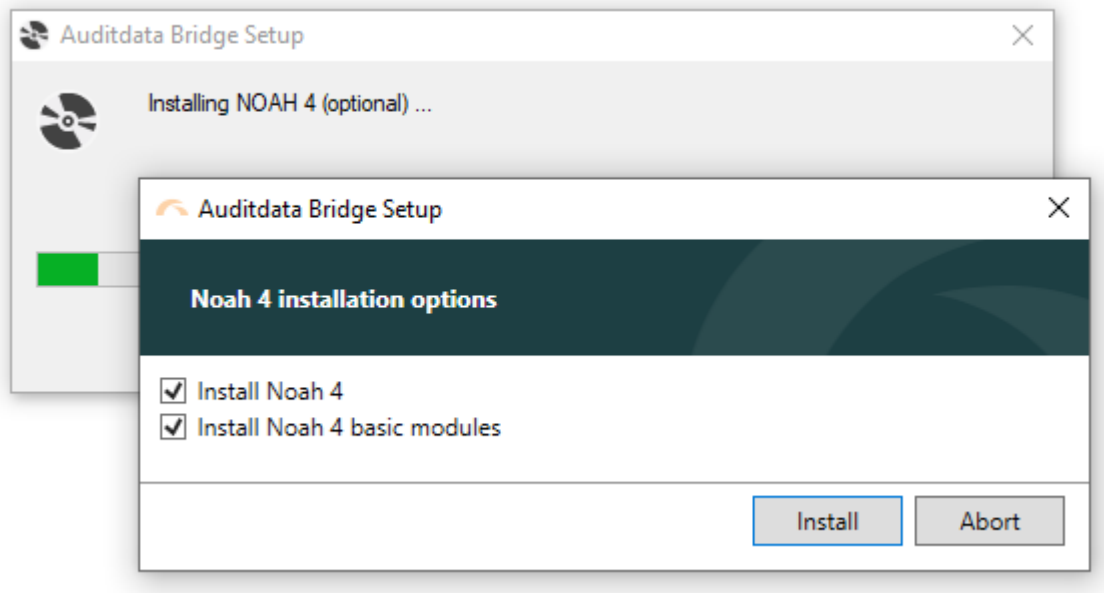

- 3. The installation wizard will now guide you through the installation procedure.
	- Follow the instructions on the screen.

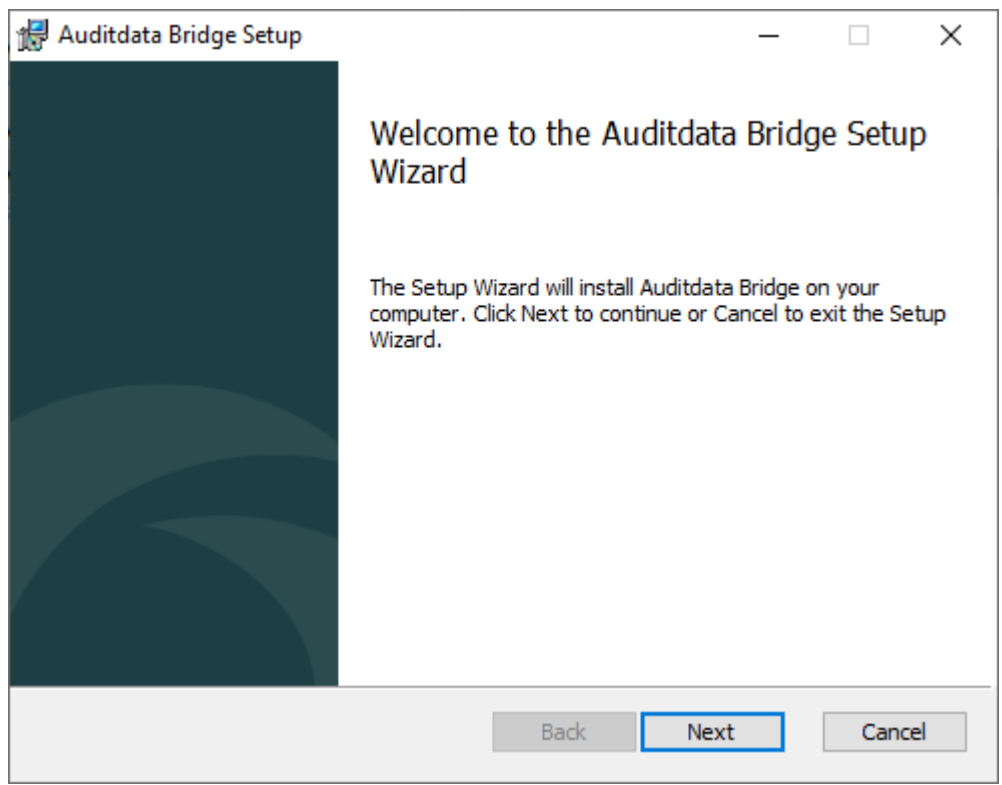

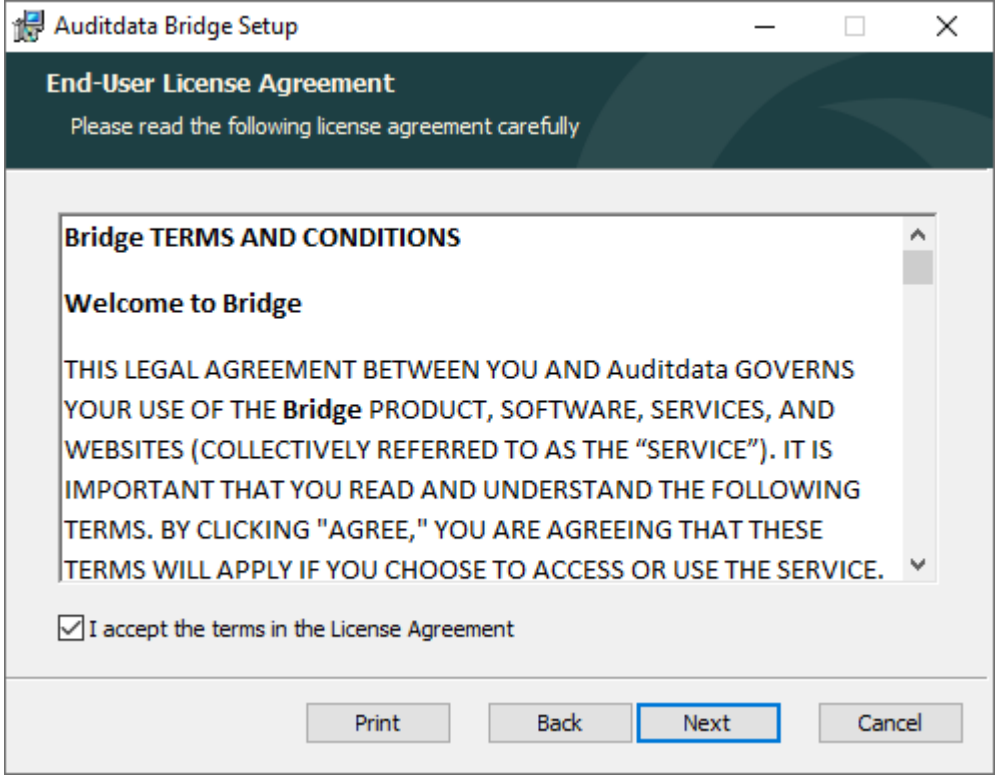

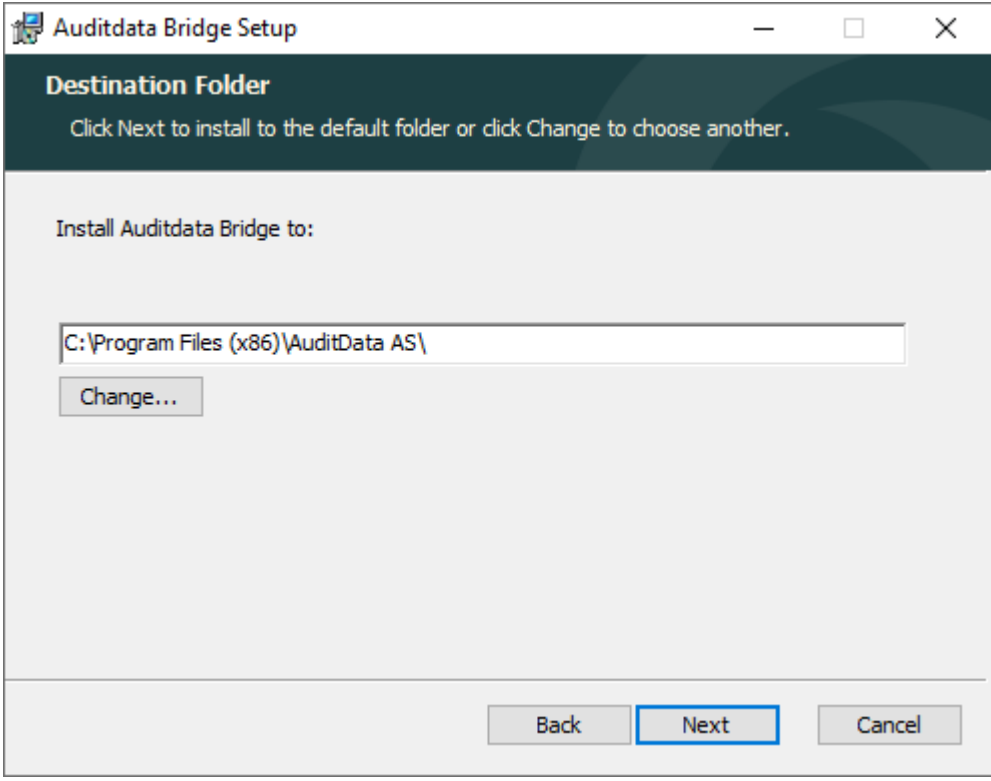

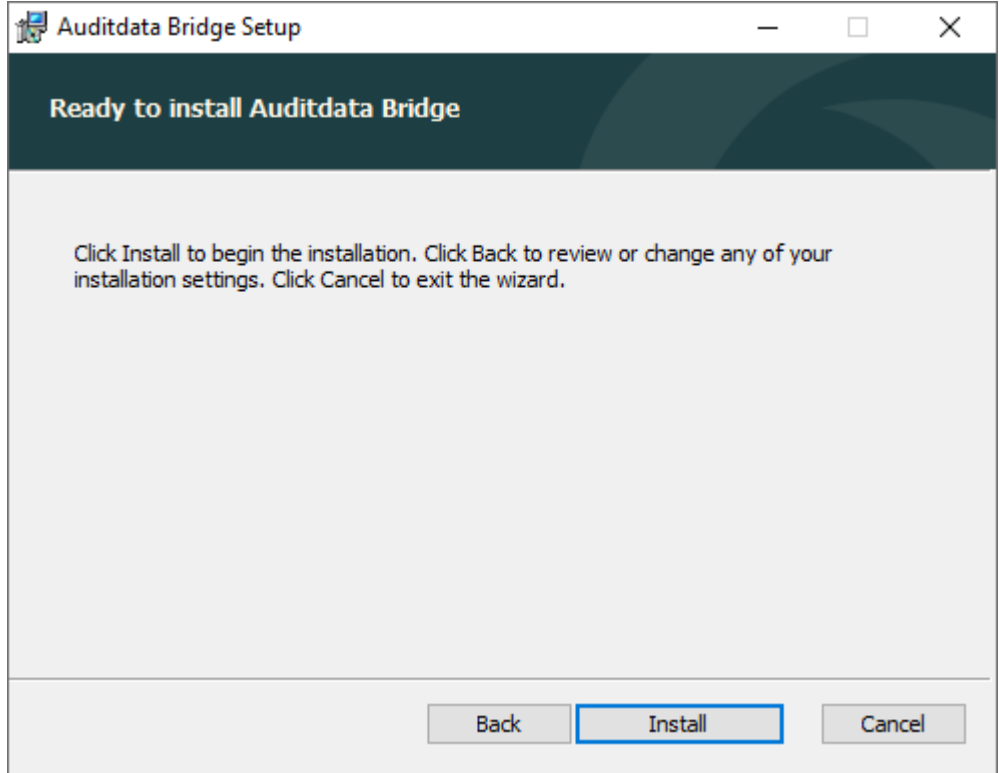

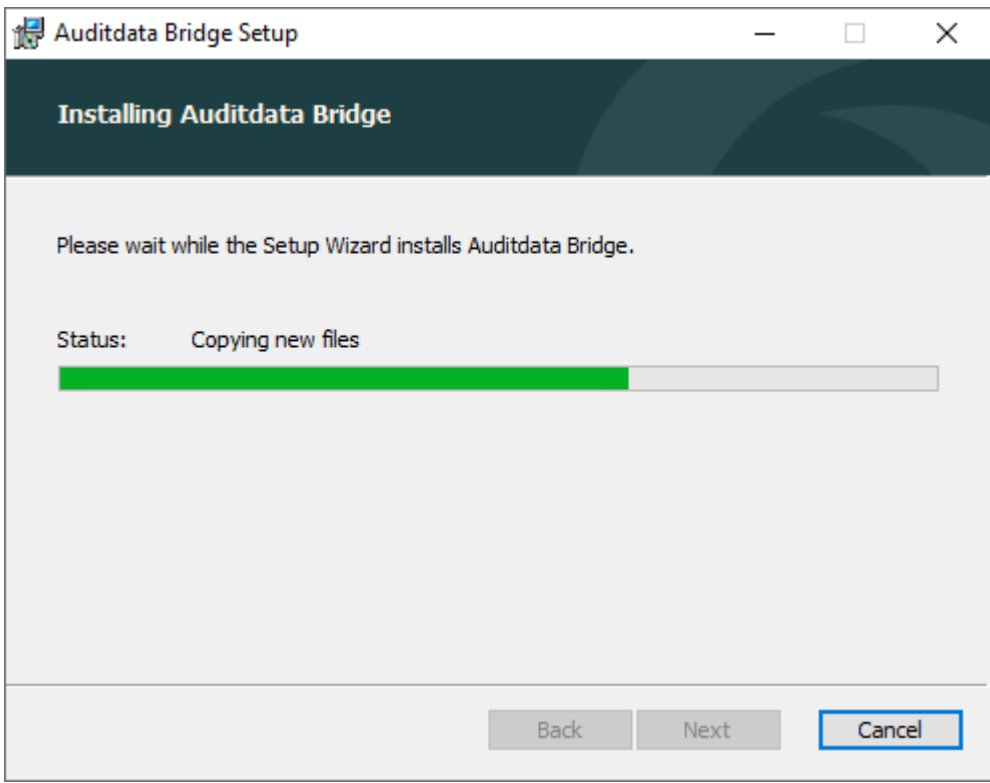

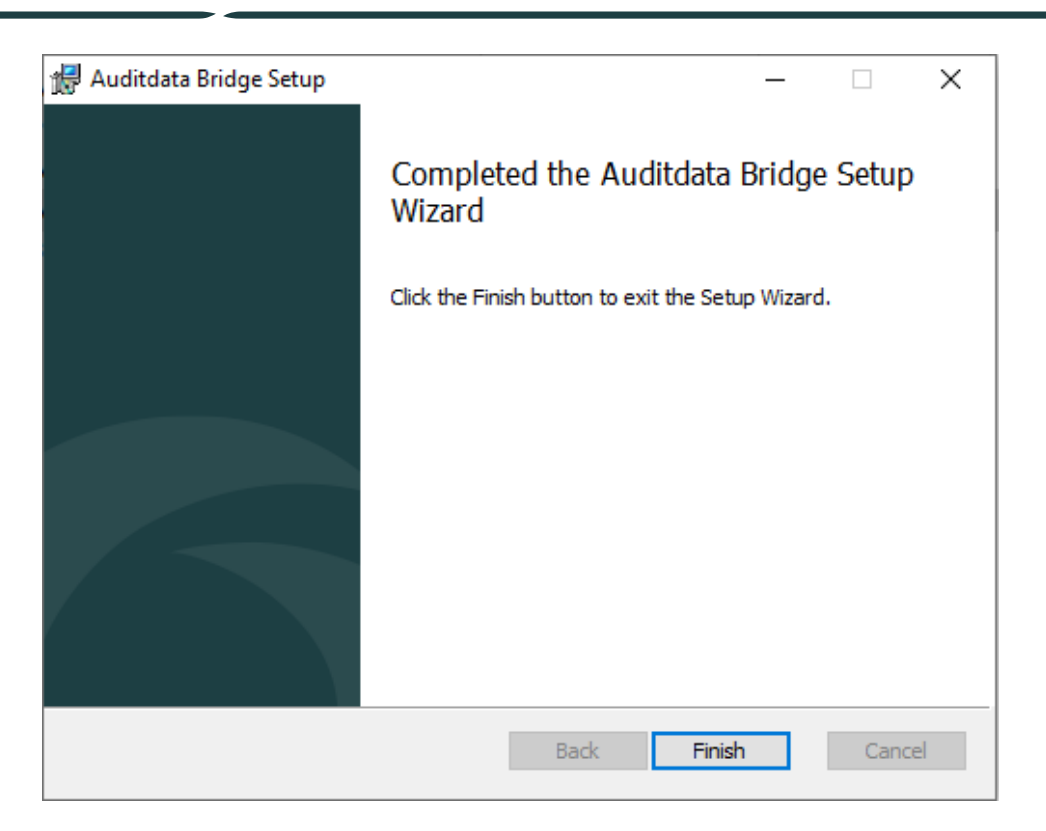

4. The installation is now finished. As part of the integration, *Bridge* can now be launched from *Manage*.

## <span id="page-9-1"></span><span id="page-9-0"></span>3 Getting Started

#### 3.1 Launching Bridge

1. To start Bridge, log into Manage

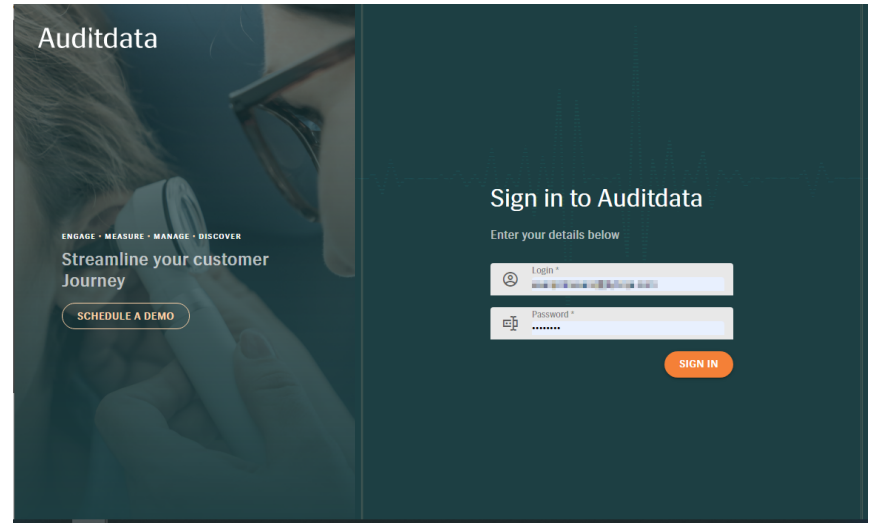

- 2. On the *Lets get started* screen, you have two options to access patient information:
	- $\bullet$  (A) from the Patient tab on the left
	- $\bullet$  (B) using the Create and manage patients tile

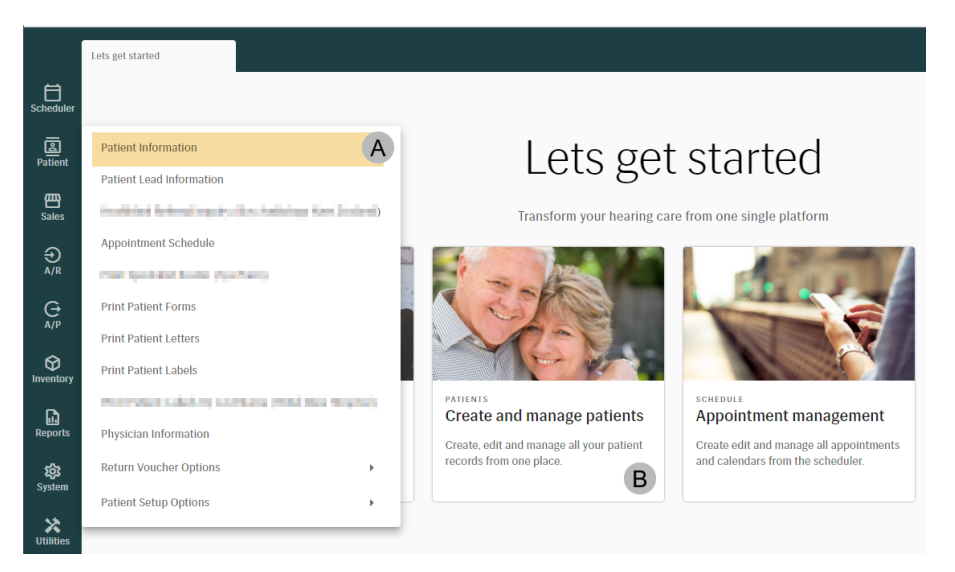

- 3. Select a patient by typing in the Patient Number
	- Tap Enter on your keyboard to initiate search
	- To clear the search criteria, use the Cancel button in the toolbar

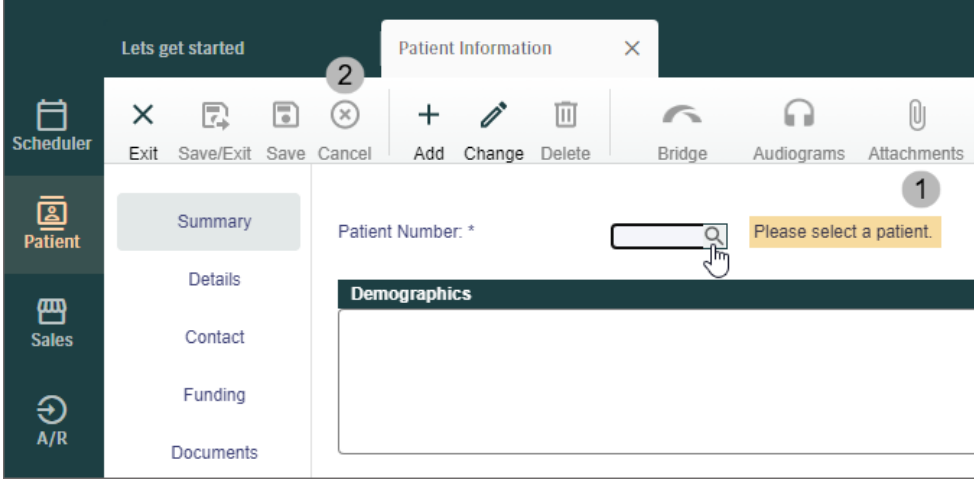

Alternatively, use the Search tool to find your patient by any relevant personal information (last name, phone number etc.)

• Click the button All Patients to search through the list of available clients

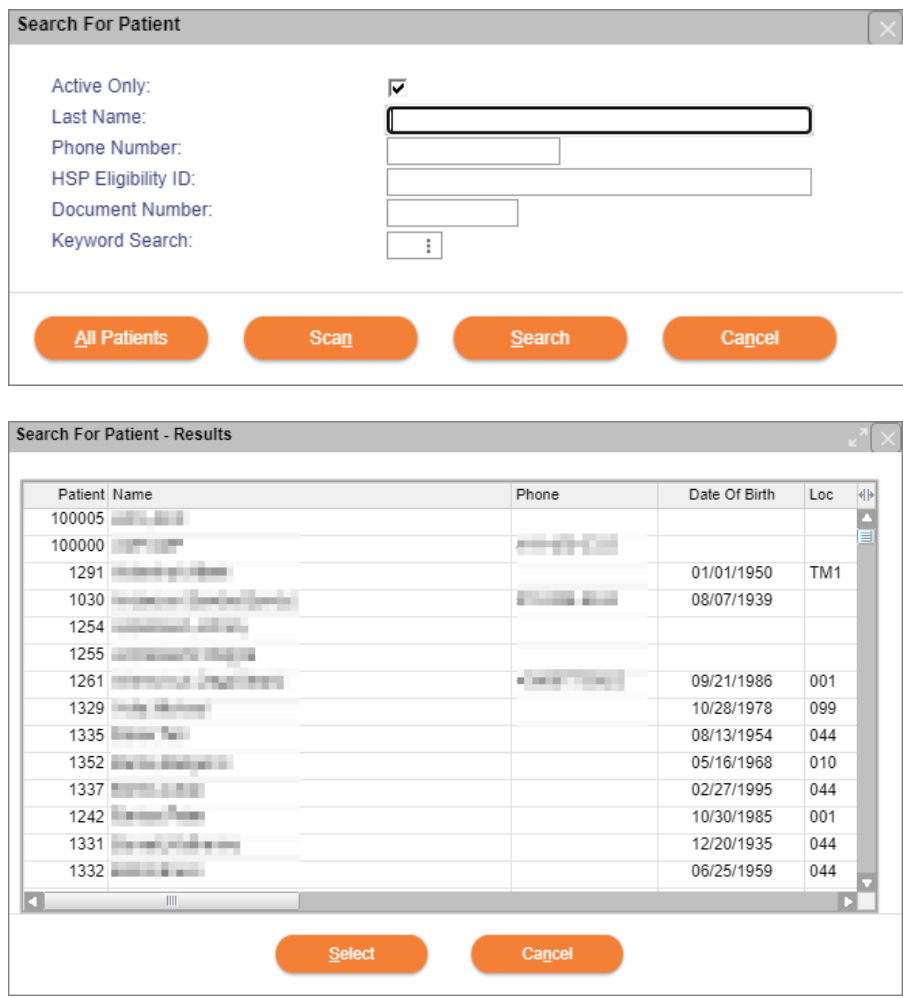

4. After the Client is selected and their data is loaded into Manage, the Bridge button becomes active and the deskop app can be launched

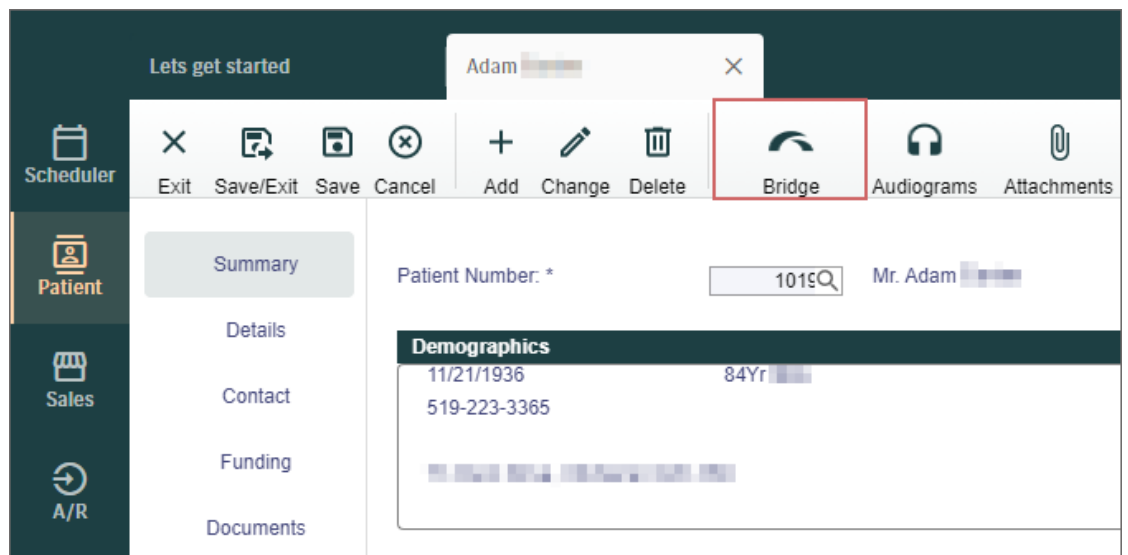

- 5. Upon clicking the launch button, a dialogue will appear requesting permission to open the app. Open Auditdata Bridge to proceed
	- Check "Always allow..." to only show the dialogue once

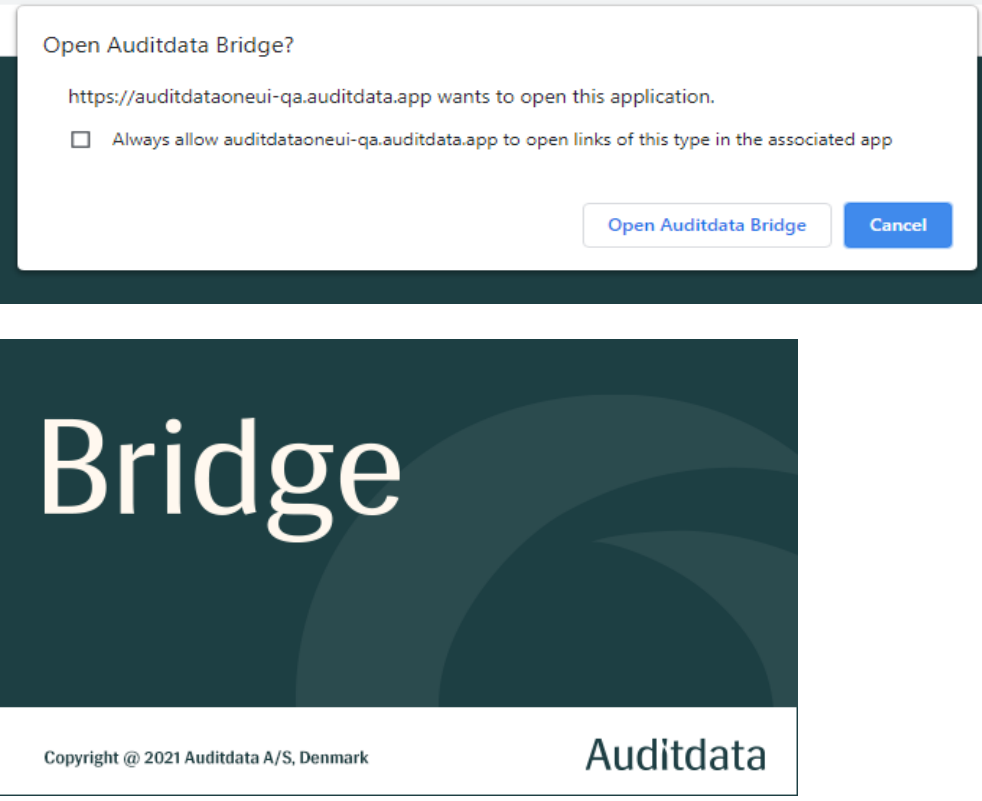

#### <span id="page-12-0"></span>3.2 Customizing Settings

Only users with administrator rights can change Configuration settings.

To make adjustments, go to Tools > Configuration. Here you can customize the following:

- <sup>l</sup> Specify *Country* and *Region*
- <sup>l</sup> Select which fields will be shown on the *Client Dashboard*
- <sup>l</sup> Enable/disable editing of old *Noah actions*

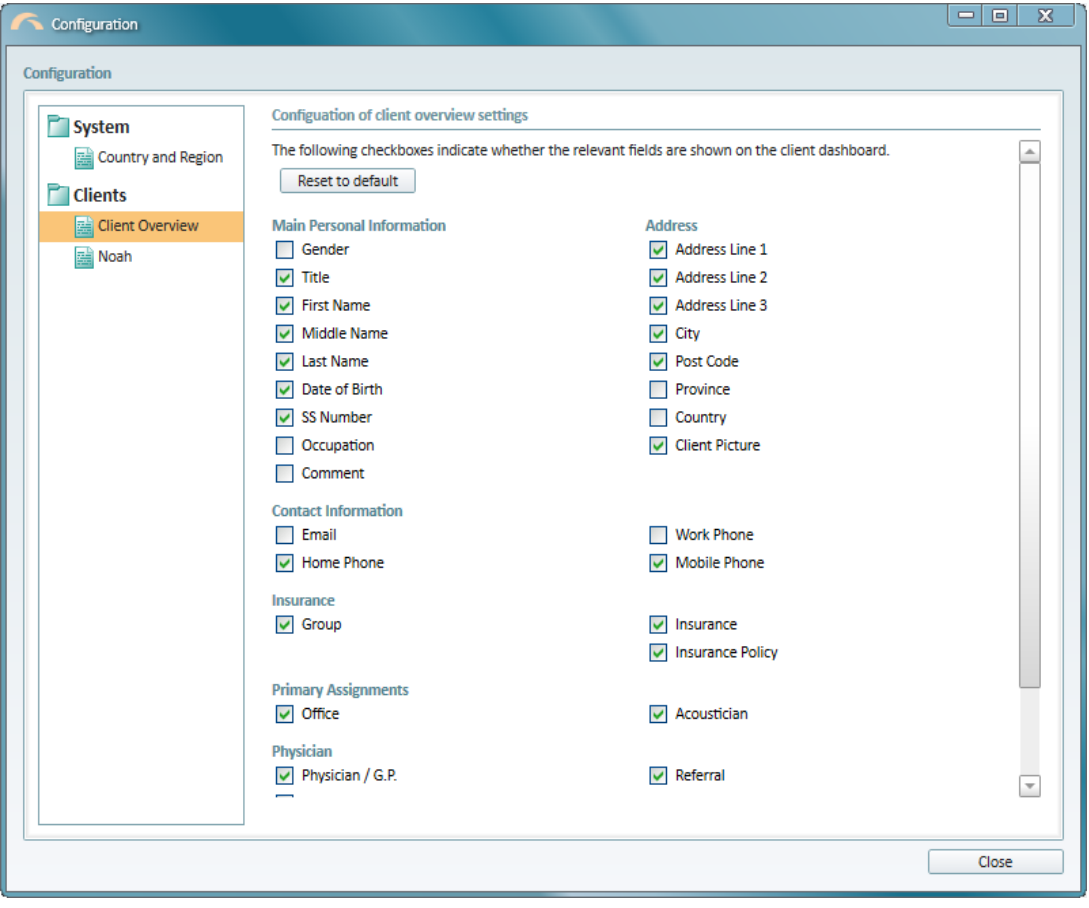

When finished, click Close. Restart Bridge to apply the changes.

#### <span id="page-12-1"></span>3.3 Viewing Client Data

Upon launching *Bridge*, the connector app will open the Client Screen.

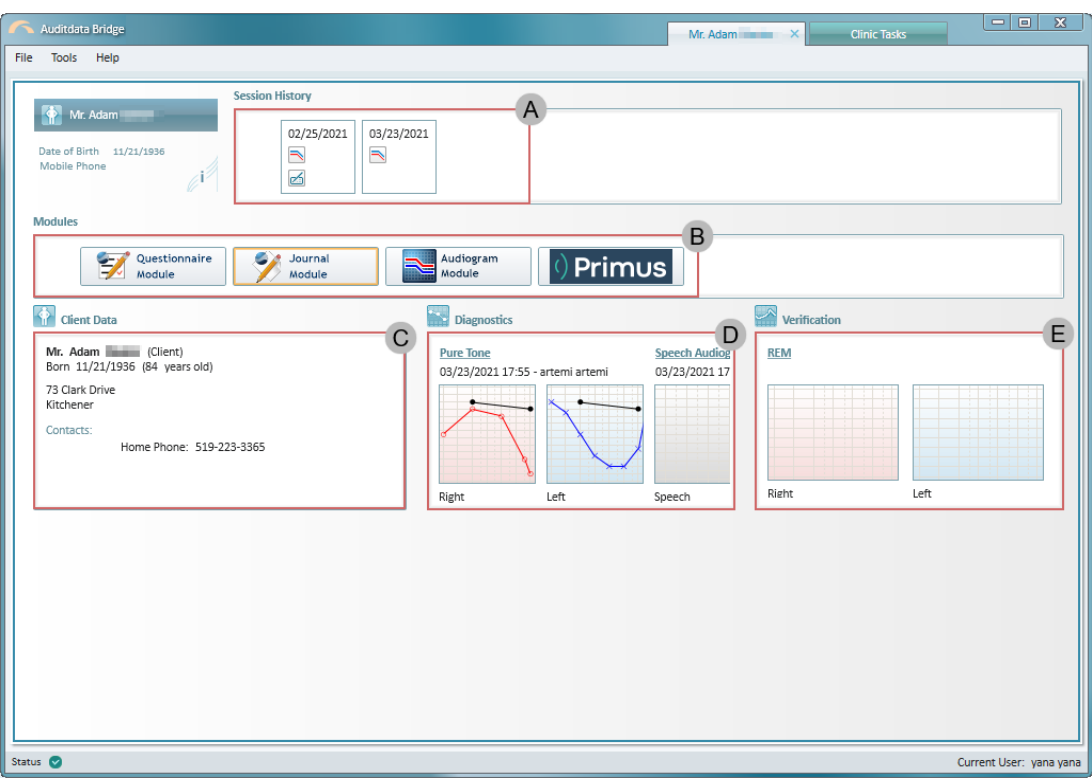

Here you can view:

- Session History (A)
	- <sup>o</sup> All actions for the selected client with icons representing a certain action
- $\bullet$  Installed Modules (B)
	- o Journal, Audiogram and Questionnaire modules are pre-installed
	- <sup>o</sup> Other Noah modules need to be installed separately
- Personal Data (C)
	- <sup>o</sup> Detailed personal information on a specific client
- Diagnostics (D)
	- o Measurements for any previously conducted audiometry tests (Pure Tone and Speech).
- $\bullet$  Verification (E)
	- o Real Ear Measurements cannot be viewed from the Audiogram page within Manage and must be viewed within Bridge

#### <span id="page-14-0"></span>3.4 Working with Audiograms

In Bridge, you can perform a wide range of Pure Tone and Speech tests as well as fitting verification measurements, using the Primus module or any other measurement module.

- <sup>o</sup> Measurement modules have to be installed separately.
- The Audiogram module can only be used to edit existing Noah audiograms.
- <sup>o</sup> Supported audiogram formats: 500, 502.

The workflow described below will essentially be the same for all measurement modules.

#### Create an Audiogram

To do so:

1. Launch the corresponding module by clicking its tile in the Modules section

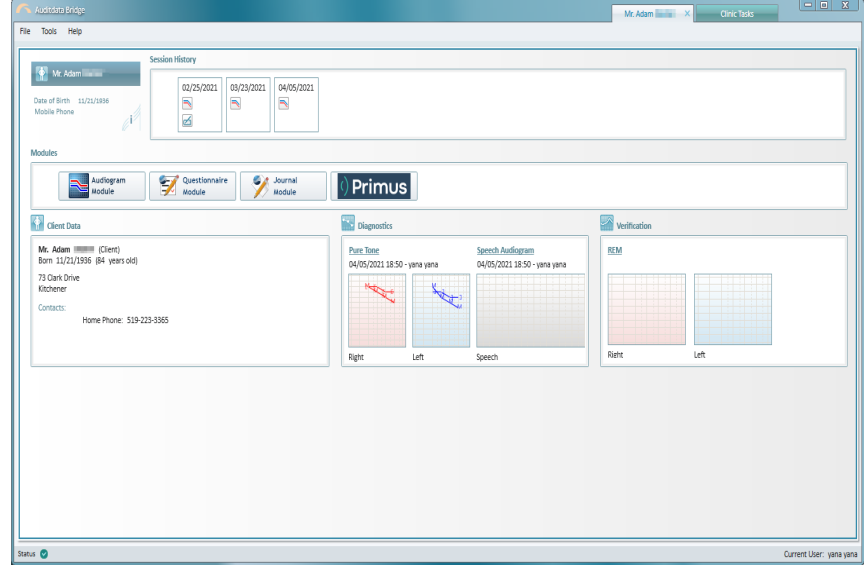

- 2. Run a hearing test and record your measurements in the module
- 3. Save

The saved audiogram becomes available in the Manage system.

#### View the Audiogram in Manage

All audiometry data created and saved in Bridge for Pure Tone and Speech tests can be viewed and printed from Manage.

The process is as follows:

1. Go to the Patient screen and click the Audiograms button on the toolbar. For more information on how to access the Patient screen, view [Launching](#page-9-1) Bridge

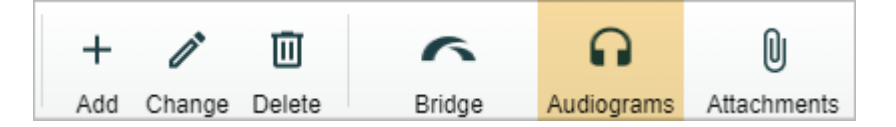

2. Navigate the list and click Select to open the audiogram

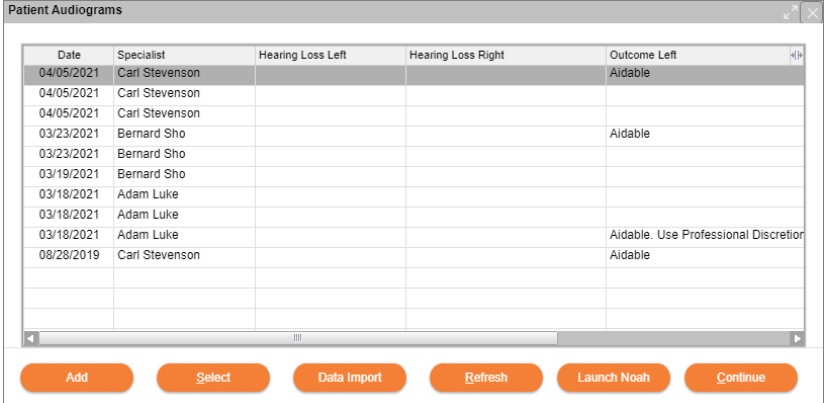

3. Use the Print option to create a Print report

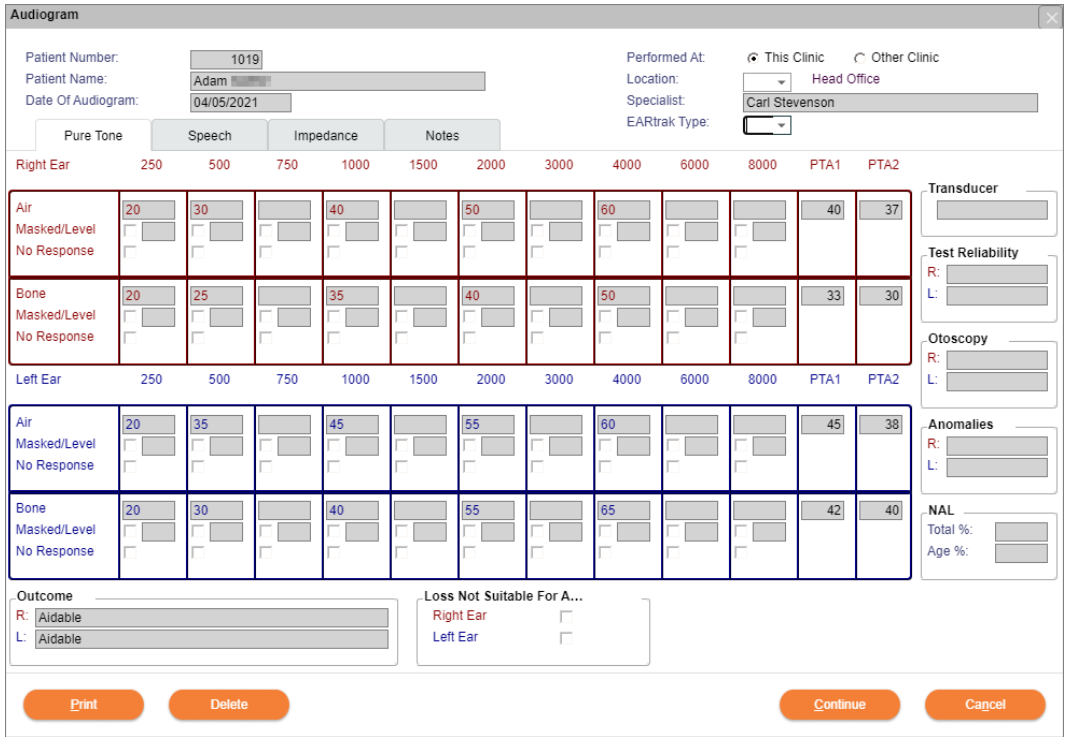

4. The PDF report will be generated and automatically downloaded to your PC

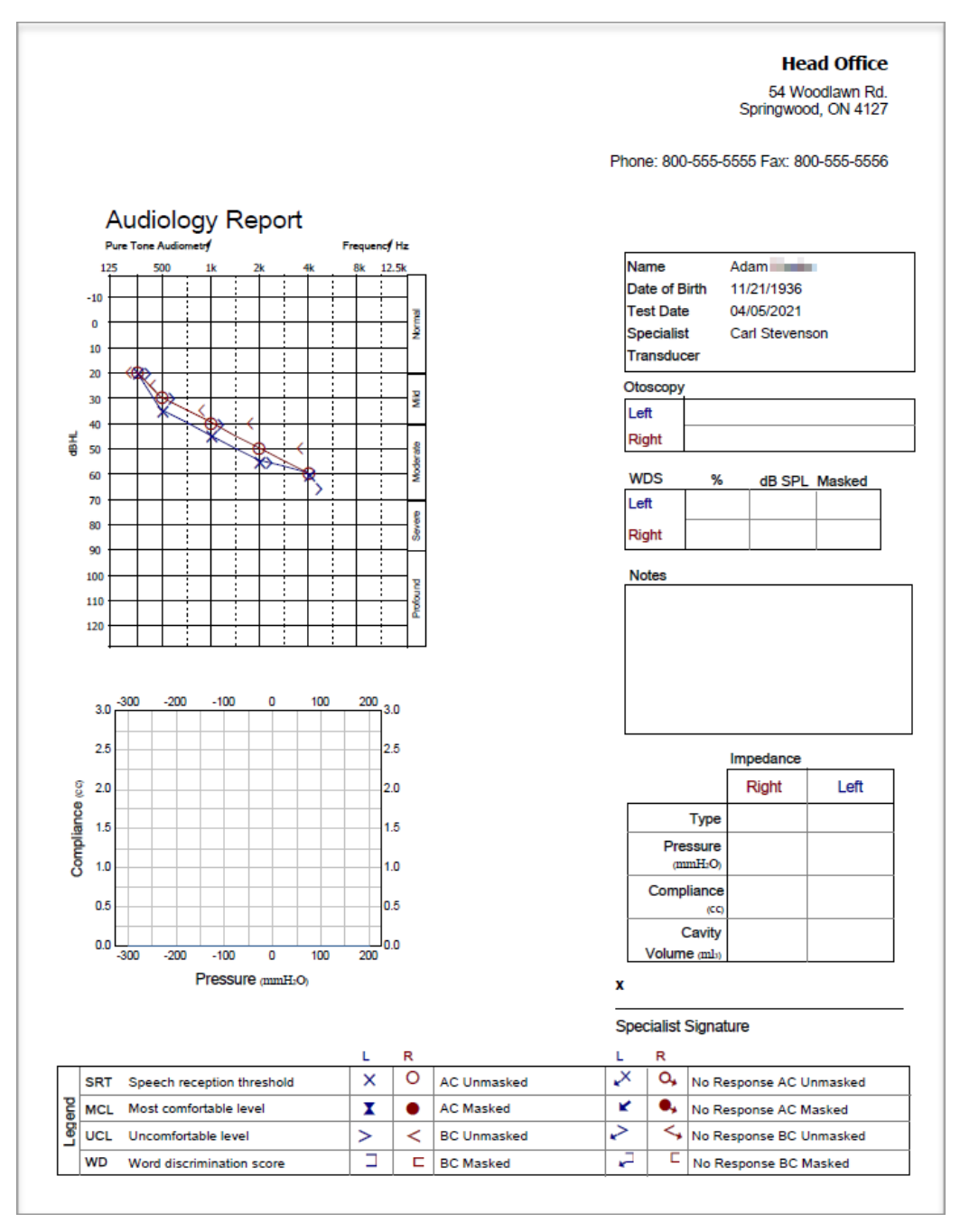

#### <span id="page-16-0"></span>3.5 Managing Journal Entries

The Journal Module allows for simple and straightforward clinical record handling. All entries added in the module become instantly available in Manage, keeping your records safe and accessible round-the-clock. Whenever required, you can also print hard copies from Manage.

*NOTE: journal entries created in Bridge can only be edited in Bridge or deleted from Bridge.*

Journal entries can either be created manually or using templates.

#### Create a journal entry

To add a journal entry:

1. Open the module from the *Modules* section.

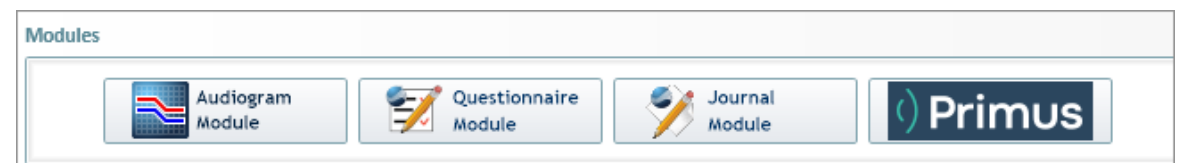

- 2. In the *Journal Module* dialog, click Add (4. ).
- 3. Create your entry by either manually entering information or using a template.

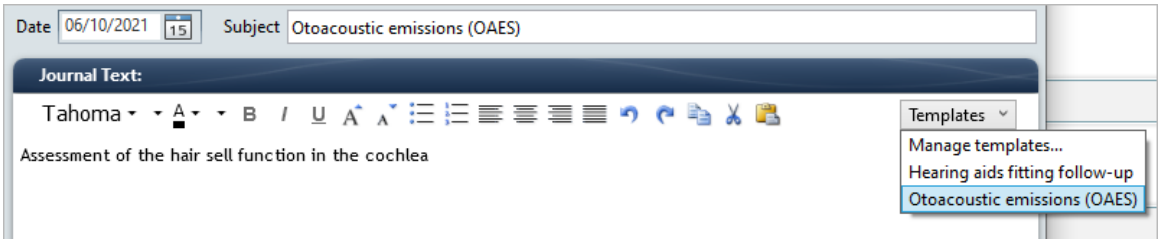

4. If required, attach files in the respective section. *NOTE: attached files will not be available in Manage.*

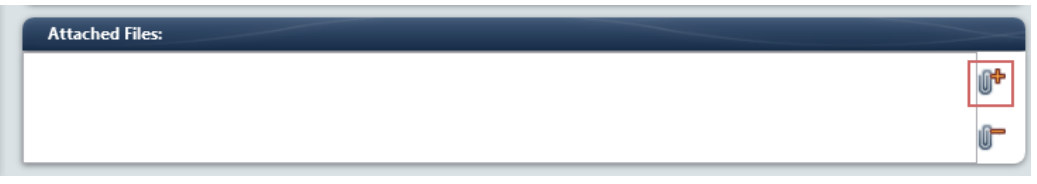

5. Click Save  $\Box$ . Upon saving, your entry will be listed among other entries on the left.

#### Journal Module

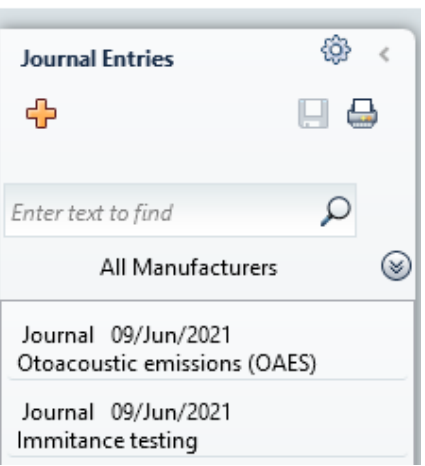

6. Use the Print control  $\Box$  if you need to print one or all entries

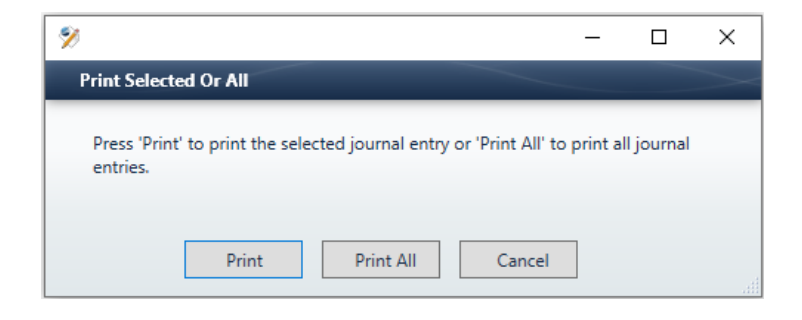

#### Create an entry template

To create a template, in the Journal Module dialog:

- 1. Go to Templates > Manage templates
- 2. In the pop-up that opens, click  $\boxed{\phantom{a} \phantom{a}}$  and  $\phantom{a}$  on the right

3. Enter the subject and text. Apply the required text formatting using the text editor. On Save, the template becomes available for further use.

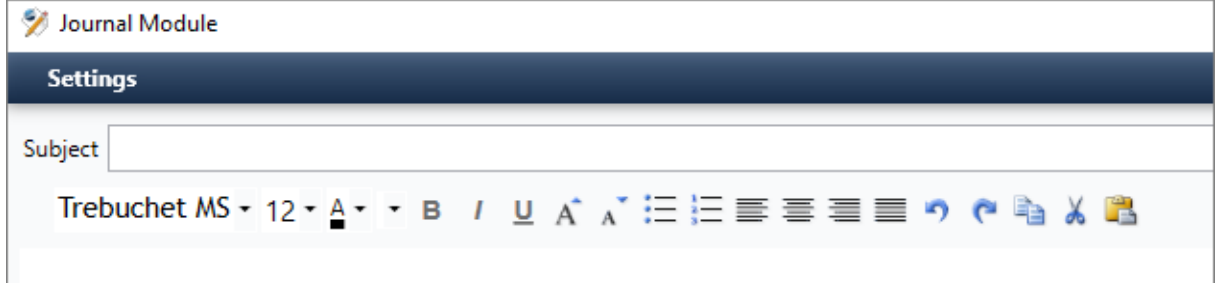

#### Access an entry from Manage

The process is as follows:

1. Go to the Patient screen and click the Notes button on the toolbar. For more information on how to access the Patient screen, view [Launching](#page-9-1) Bridge

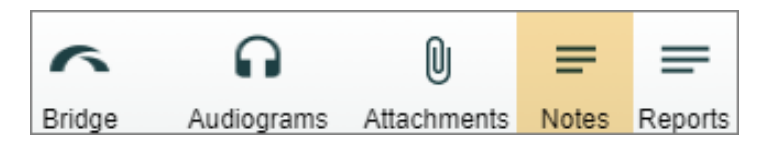

2. To print ONE journal note, select the note and click Select. To print all notes, use Print.

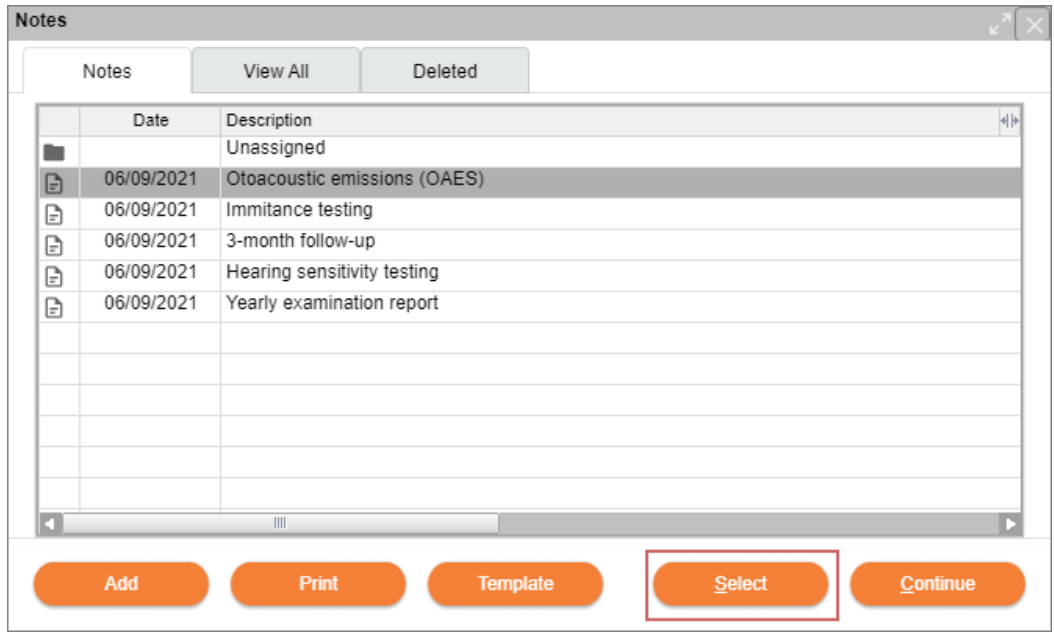

3. You can view your notes before printing from the View All tab.

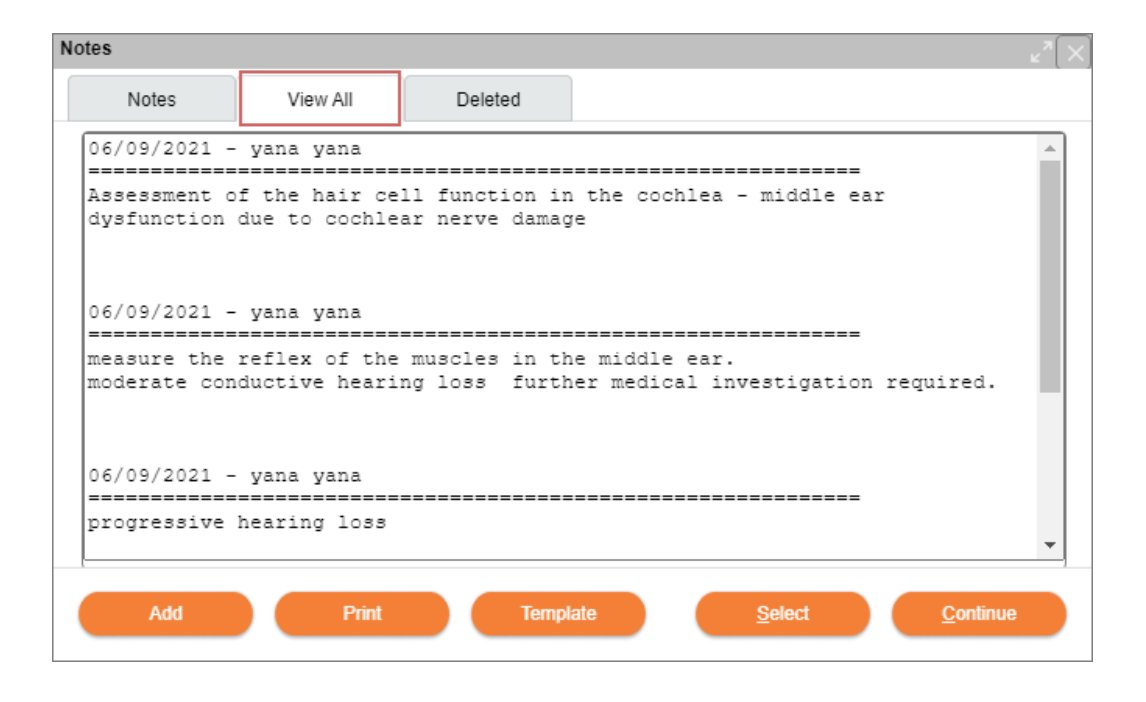

#### <span id="page-20-0"></span>3.6 Running Bridge in Offline Mode

With the offline mode, Bridge enables audiology clinics to be more flexible when delivering quality care to their clients.

No active Internet connection or access to Manage is required. The clinic staff can create medical records and measurements on site. Then return to the clinic, launch Bridge from Manage and sync their client data to the cloud.

*NOTE: before Bridge can be launched in the offline mode, it must first be run from Manage.*

*After a Bridge user is identified by Manage, their identity is remembered by the system and the offline mode becomes accessible by default. When starting Bridge locally, no further logging in will be required.*

#### Work with client data offline

1. Launch Bridge locally on your PC using the shortcut icon  $\bigcap$  on your desktop or the taskbar. Click Yes when prompted to start Bridge in the offline mode.

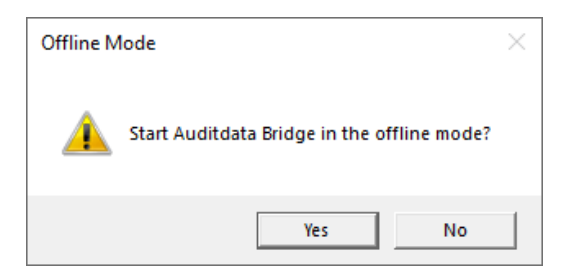

2. In the top menu, navigate to Client > Create Client or alternatively use the Add Client icon on the left

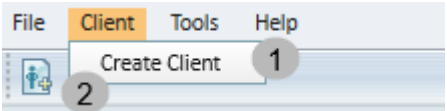

3. Enter the required personal information. Upon Save you will be able to run measurements for the created client.

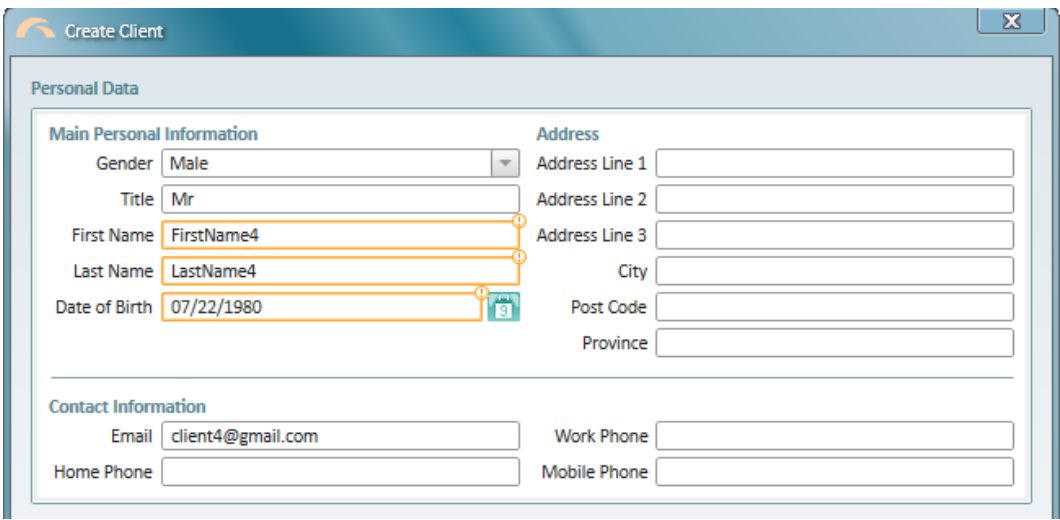

4. For a hearing test, use any of the available measurement modules. Test results will appear on the Client Screen.

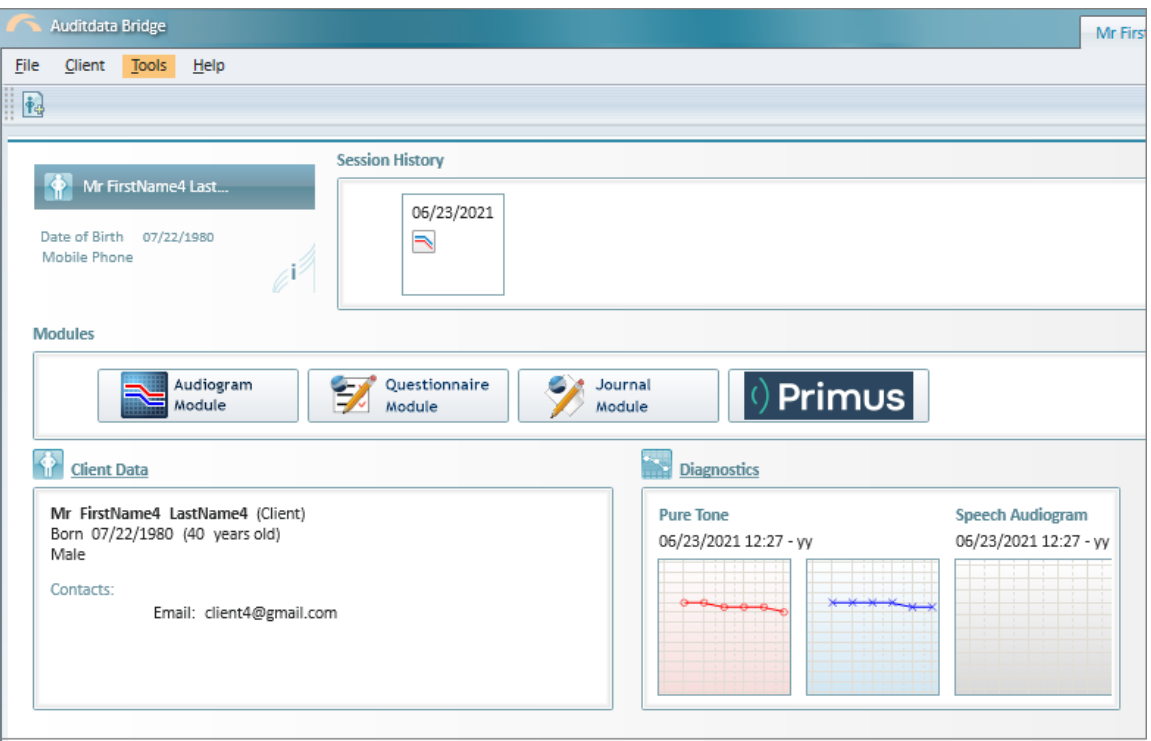

#### Sync offline data to Manage

Now after you are back online, you need to synchronize the data you created with the cloud database.

Follow this process:

- 1. To start Bridge from Manage, navigate to the Patient tab > Patient Information and open the data for any patient. Once Bridge is available *(the Bridge icon becomes active)*, it can be launched. For more information, see [Launching](#page-9-1) Bridge
	- Upon launch, you will get a syncing notification. When you agree to syncing, client data will be synced automatically.

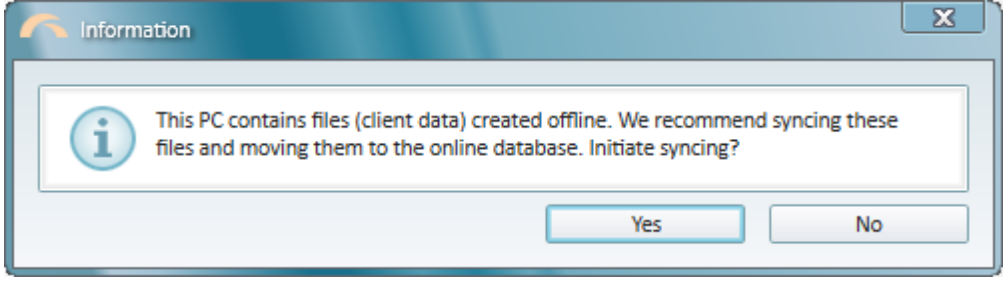

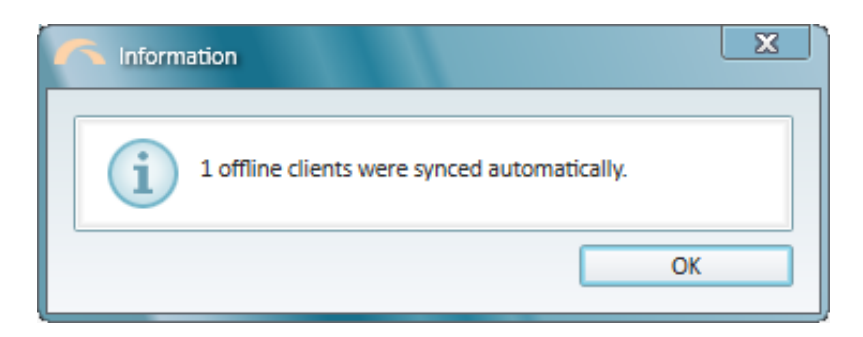

2. Should you skip the syncing prompt *(opt for "No" in the screen above)*, you can also sync clients manually from the Clinic tasks tab.

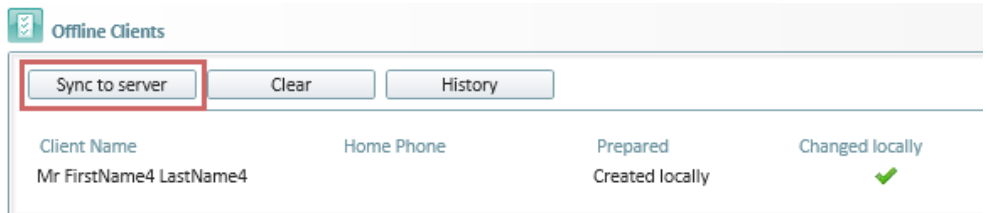

3. To view synchronization history, click History.

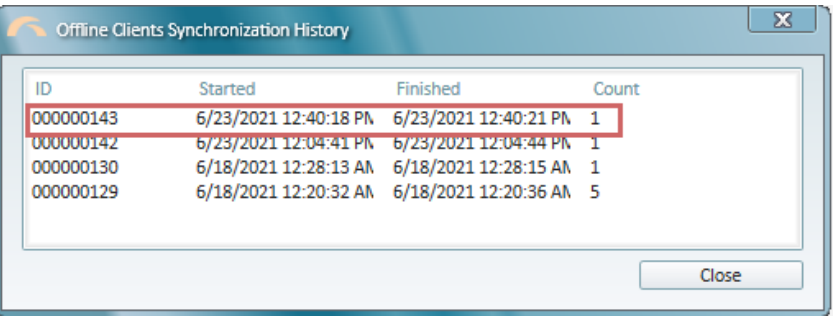

- 4. After the client data is synced, you need to perform data reconciliation in Manage.
	- Patient reconciliation is required to make sure that uploaded data is causing no conflicts and there are no duplicate records for the same client.
	- There are two options: Auto [reconciliation](#page-23-0) and Manual [reconciliation.](#page-25-0)

#### <span id="page-23-0"></span>Auto reconciliation

Auto reconciliation is the default option to use. It is recommended for faster data verification. If no conflicts are found, it means that all data was uploaded successfully and is securely stored online.

In case uploaded client data is causing conflicts, you will be guided through the process of manual reconciliation.

For auto patient reconciliation:

#### 1. Go to Utilities > Noah Integration > Auto NHAX Reconciliation

<sup>l</sup> *NOTE: only users with import permissions are able to run reconciliations.*

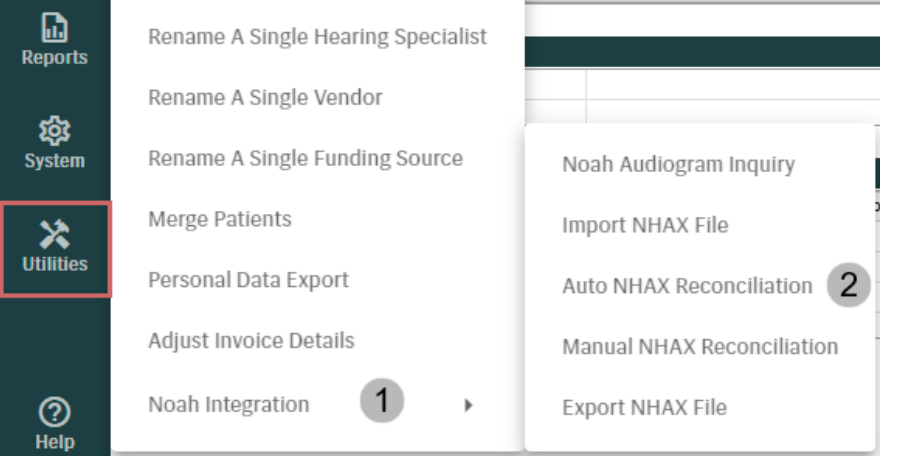

- 2. On the Auto NHAX Reconciliation tab:
	- Click the Search icon  $\boxed{\overline{Q}}$  to open the list of syncing transactions
	- Select the needed transaction and click Select

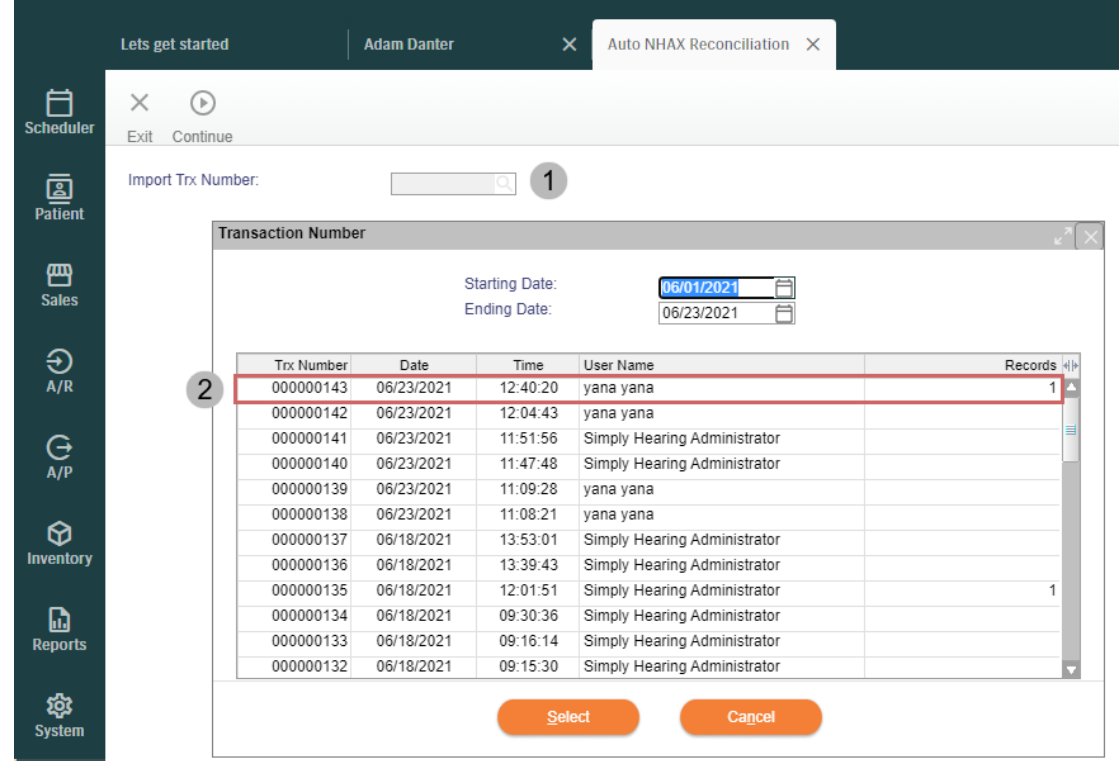

3. Upon successful reconciliation, you will be notified with the corresponding message.

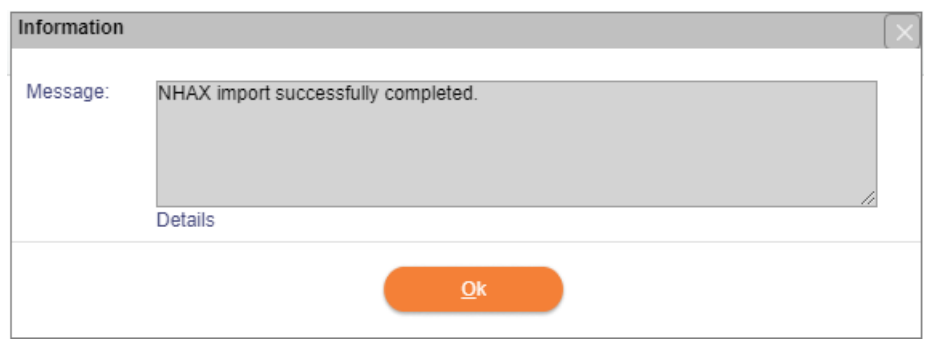

- 4. There can be a few reconciliation scenarios:
	- A new client record will be created when there are no similar entries  $(1)$  or a client with the same name but a different date of birth (DOB) already exists in Manage (2).
	- If a client with the same name and same DOB already exists in the online database, data will be merged and new audiograms will be added to an existing entry.
	- If there are several clients with the same name and same DOB, you need to resolve conflicts manually - see [below](#page-25-0).

#### <span id="page-25-0"></span>Manual reconciliation

If during auto reconciliation Manage found conflicting entries, you will be notified that manual reconciliation is required meaning that all data conflicts need to be looked into separately and solved one by one.

1. When you see the following message, click OK to proceed.

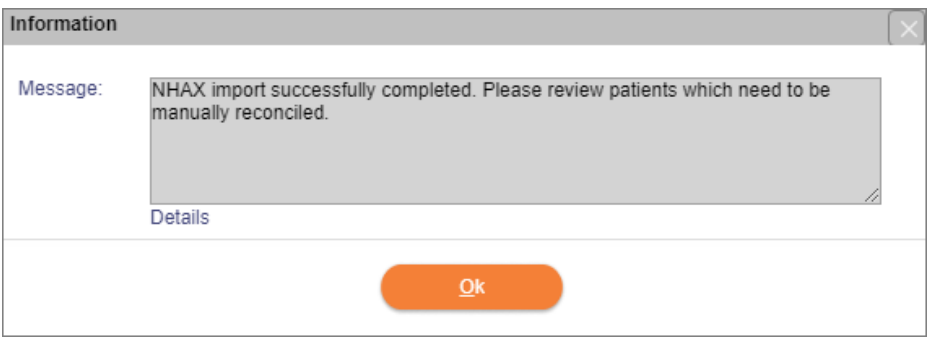

2. Manage will open the list of patients that are causing conflict. Select a patient and click the vertical ellipsis icon  $\vdots$  for more information.

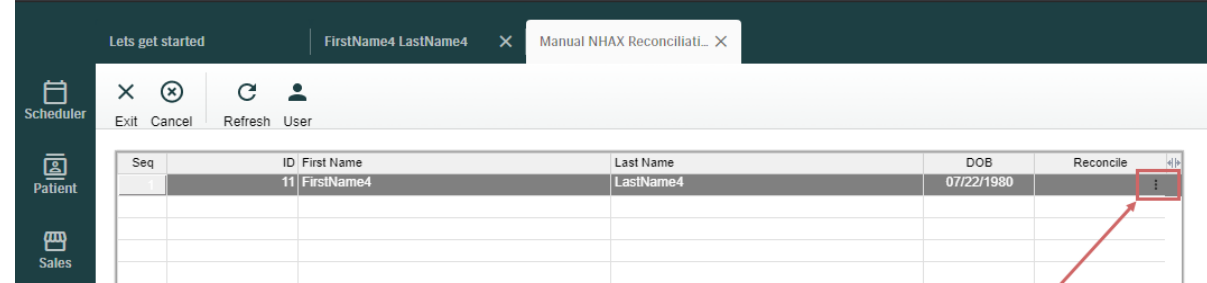

3. On the *Reconciliation table* choose the patient whose data you want to merge with uploaded patient. Use the Match option to start merging. To create a separate patient entry, click New Patient.

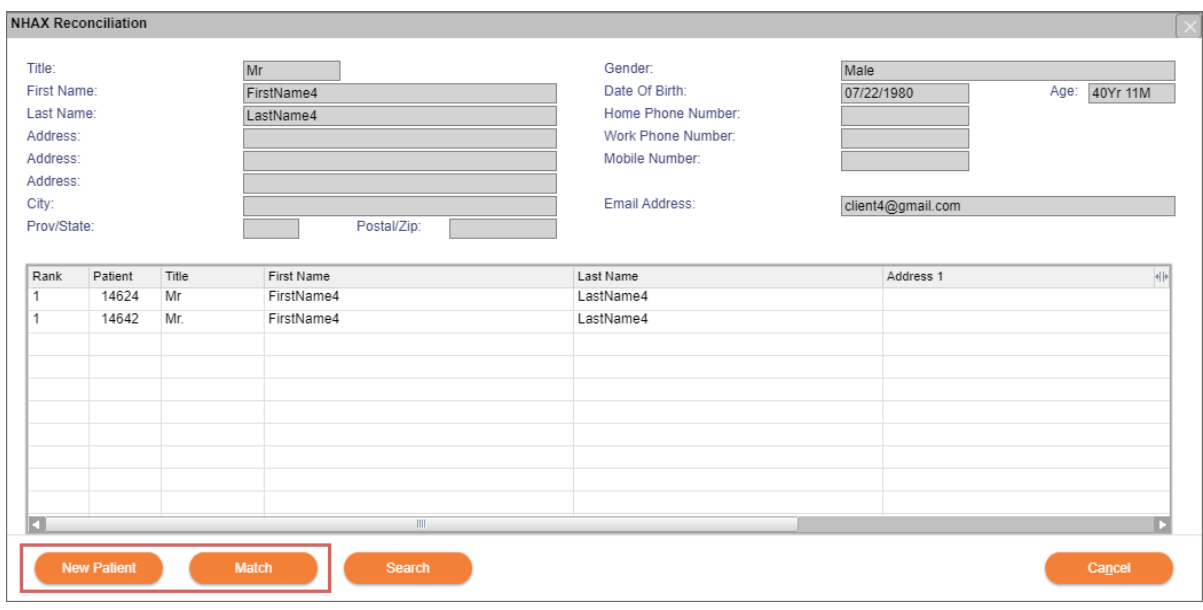

4. A clear *Conflict table* will indicate that all conflicts have been resolved.

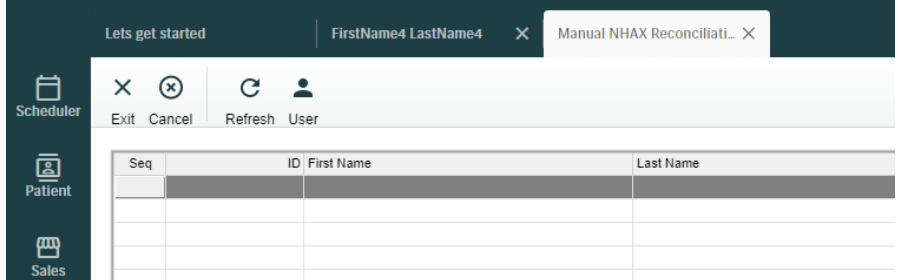

- 5. After a client entry is created in Manage, you can find their data using Search on the Patient screen. For more information, see [Launching](#page-9-1) Bridge
	- <sup>l</sup> *NOTE: it might take some time for the audiograms of this patient to become available for viewing.*